## **Informes**

## **Dispositivos ios y lectoescritura para alumnos con Deficiencia Visual Cerebral**

### *ios devices and reading/writing for pupils with Cerebral Visual Impairment*

### F. López Montellano, C. Mallo Robles, A. G. Molina Riazuelo<sup>1</sup>

#### **Resumen**

Se presenta el caso de un alumno de Educación Secundaria Obligatoria con Deficiencia Visual Cerebral, cuyas dificultades en los procesos de lectoescritura fueron valoradas por el Grupo Accedo del Centro de Recursos Educativos de la once. Se decidió probar un uso combinado de las herramientas integradas en el sistema operativo ios del iPad de Apple: entrada por voz mediante dictado y lectura de texto en pantalla. Se adoptaron determinadas pautas respecto a la acomodación a las necesidades visuales del alumno, la navegación por el dispositivo, la escritura a través del dictado y la lectura de textos e información en pantalla. Los autores indican una serie de recomendaciones metodológicas para optimizar el manejo de este recurso. En conclusión, se señala que el uso de este dispositivo facilita la generación de material escrito y el desarrollo de actividades tanto escolares como de ocio y sociales, así como la adquisición de mayores competencias y autonomía personal en el aula.

#### **Palabras clave**

Educación. Educación Secundaria Obligatoria. Deficiencia Visual Cerebral. Lectoescritura. Accesibilidad de la información visual. Tiflotecnología. iPad. Sistema operativo ios.

<sup>1</sup> **Francisco López Montellano** ([flmo@once.es](mailto:flmo%40once.es?subject=)), **Carlos Mallo Robles** ([cmro@once.es](mailto:cmro%40once.es?subject=)) y **Ana Gloria Molina Riazuelo** ([agmr@once.es](mailto:agmr%40once.es?subject=)) - Grupo Accedo (Accesibilidad a Contenidos Educativos Digitales de la once). Centro de Recursos Educativos de la once en Madrid. Avda. del Doctor García Tapia, 210. 28030 Madrid (España).

López, F., Mallo, C., y Molina, A. G. (2016). Dispositivos ios y lectoescritura para alumnos con Deficiencia Visual Cerebral. *Integración: Revista digital sobre discapacidad visual, 68*, 7-30.

#### **Abstract**

The article reports on a case of a middle school pupil with cerebral visual impairment whose reading and writing difficulties were appraised by the Accedo Group at an once Educational Resource Centre. The authors decided to run a trial combining the dictation and screen reader tools built into the Apple iPad's ios operating system. A series of adaptations were made to accommodate device navigation, dictation and screen reading to the pupil's visual needs. The paper lists a series of methodological recommendations for optimising the use of this resource. The conclusion drawn is that it facilitates the creation of written material and favours participation in academic, leisure time and social activities, while improving skills and enhancing personal independence in classroom environments.

#### **Key words**

Education. Middle school. Cerebral visual impairment. Reading/writing. Accessibility to visual information. Aids and devices. iPad. ios operating system.

## **¿Ceguera Cortical o Deficiencia Visual Cerebral?**

Como apunte inicial, indicaremos que el cuerpo de este artículo no se centra en una discusión dentro del campo de la oftalmología, sino en el uso de un recurso tecnológico por parte de un alumno, a quien, de acuerdo con su funcionamiento visual, se le ha diagnosticado Ceguera Cortical por parte de algunos oftalmólogos y Deficiencia Visual Cerebral por otros.

Se ha optado por emplear la segunda expresión: Deficiencia Visual Cerebral (DVC) para referirse a la situación visual del menor Pedro, sobre el que versa la propuesta de intervención y que, a lo largo de estas líneas, se describe.

## **¿Qué es la Deficiencia Visual Cerebral?**

Se entiende como Deficiencia Visual Cerebral aquella en la que la afectación visual se localiza no en la estructura del ojo ni en el nervio óptico, sino en los centros de procesamiento visual y en las vías visuales del cerebro (Santos, 2013). Debiéndose tener en cuenta la concurrencia de aspectos como:

- La disminución de la agudeza visual, campo visual o dificultad para ver en comparación con otros sujetos de su misma edad.
- Una lesión cerebral o una malformación, asociadas o no a alguna disfunción en el sistema ocular.
- Una serie de comportamientos visuales que se han identificado en la literatura como características específicas de los niños con DVC (Santos, 2013).

Este comportamiento visual ya fue descrito el pasado siglo por Langley (1998), quien destacaba como características específicas de la DVC:

- Mejor percepción de los colores que de las formas.
- Atención a un solo canal de entrada de información, siendo, en la mayoría de los casos, la audición su principal fuente: «Cuando escuchan no miran, no atienden visualmente».
- La acumulación de estímulos visuales dificulta enormemente su reconocimiento, produciéndose el efecto denominado *masificación*.

Estas características son compartidas por otros autores, como Roman-Lantzy (2008), quienes proponen, además, un listado de comportamientos visuales que pueden ser indicativos de una DVC.

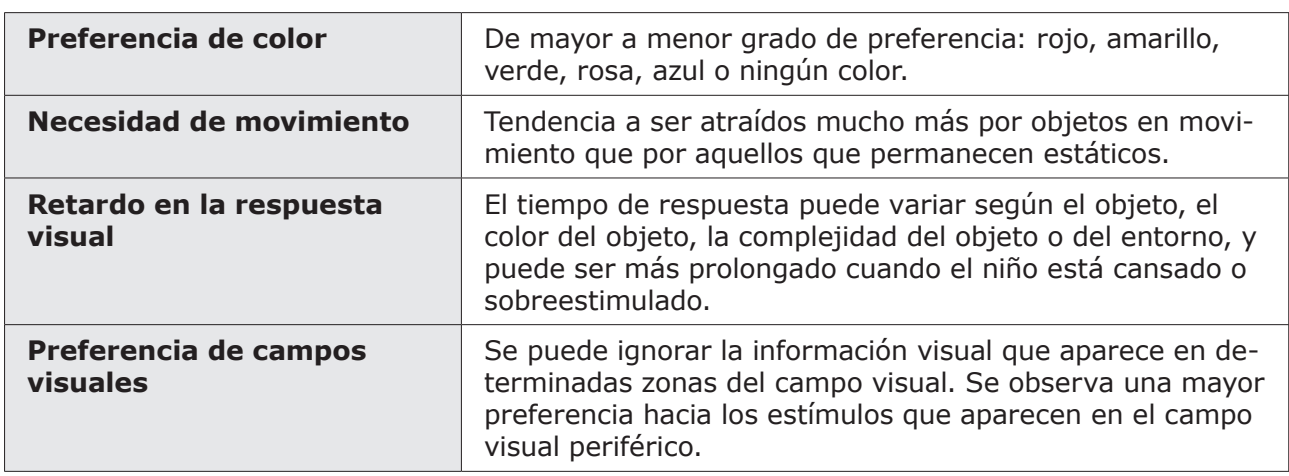

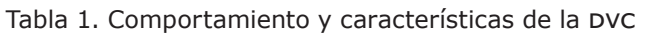

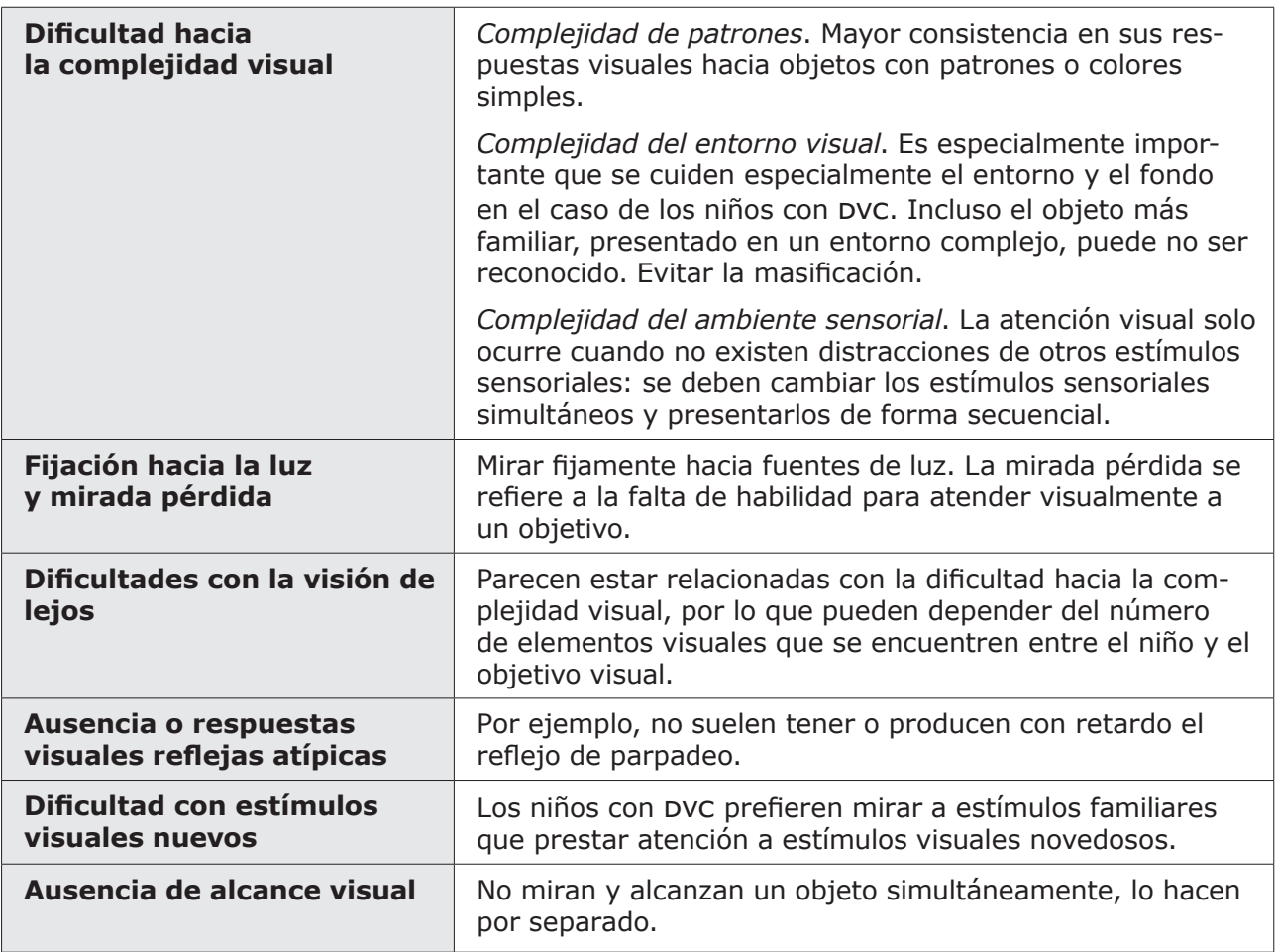

Tras esta aproximación al concepto de DVC y volviendo al tema que nos ocupa — «el acceso a la información»―, es importante destacar que varias de las características del comportamiento visual de los chicos que presentan esta patología van a incidir en el proceso de aprendizaje de la lectoescritura y en su uso funcional de la misma. A modo de ejemplo:

- La «dificultad hacia la complejidad visual» afectará a la percepción, interpretación y comprensión de imágenes visuales complejas, aquellas compuestas por diferentes elementos ―como es el caso de las palabras―, y, por tanto, al proceso de lectura.
- La masificación de elementos visuales y la ausencia de otros referentes ―como el color en un texto―, independientemente de su longitud (en algunos casos dos palabras), suponen un serio hándicap del acceso a la lectura. Aun conociendo

letras, sílabas e incluso alguna palabra habitual, como la del propio nombre, estas, por efecto de masificación, quedan enmascaradas al incluirlas dentro de una frase, impidiendo que sean reconocidas por el sujeto.

Las dificultades que la DVC impone a los alumnos se manifiesta, por tanto, en el acceso y en la gestión de la información visual, ya sea en soporte analógico como en soporte digital. Por tanto, si pensamos en respuestas viables y eficaces a dichas dificultades en la localización e interpretación de elementos (símbolos e iconos) y la codificación del proceso de lectoescritura, habremos de considerar aspectos como los que siguen:

- Preferencia por el color.
- Mejor respuesta visual en entornos y situaciones conocidos.
- Evitar la masificación de estímulos simplificando su presentación.
- Interpretación global de iconos gráficos.
- Posibilidad de experimentar repitiendo experiencias.
- Estabilidad de los estímulos (tiempo de visualización suficiente).

## **Presentación del caso**

Desde el Grupo Accedo (Accesibilidad a Contenidos Educativos once) del Centro de Recursos Educativos (cre) de Madrid, se vienen realizando una serie de actuaciones destinadas a fomentar el acceso a los contenidos educativos digitales. Como parte de estas acciones, desde el curso 2011-2012, y con el fin de poder estimar las necesidades de adaptaciones relacionadas con la accesibilidad a los contenidos educativos, se valora a los alumnos que cursan 3.º de Educación Primaria.

Durante el curso referido, y con motivo de dicha valoración protocolaria, se tuvo el primer contacto con Pedro. En ese momento ya se registraron algunas observaciones que cursaban con un comportamiento visual vinculado a una DVC:

- Dificultades de acceso al ordenador: no utiliza el teclado y deficitario control de ratón. En relación con la utilización del teclado *qwerty* es preciso apuntar que Pedro presenta una pequeña disfunción motora que le limita notablemente el manejo del mismo.
- Mejor resolución de actividades a través de la pantalla táctil.

López, F., Mallo, C., y Molina, A. G. (2016). Dispositivos ios y lectoescritura para alumnos con Deficiencia Visual Cerebral. *Integración: Revista digital sobre discapacidad visual, 68*, 7-30.

- Mejor interpretación de la información que se presenta en la pantalla cuando los estímulos que aparecen son pocos (de uno a tres): escritorio sencillo, con iconos grandes y separados.
- Buen seguimiento de las instrucciones orales.
- Buena resolución de actividades con una presentación visual sencilla, conteniendo pocos elementos.

En aquel momento, las recomendaciones sobre accesibilidad propuestas orientaban hacia el uso de dispositivos de voz, que, aunque no están recomendados para la etapa educativa de Educación Primaria, podrían auxiliar a Pedro en la elaboración y la resolución de ejercicios o tareas escolares, siempre de acuerdo con los objetivos de trabajo establecidos por sus profesores.

Trascurridos varios cursos, Pedro ha iniciado la Educación Secundaria Obligatoria. Las dificultades de acceso y gestión de la información visual no solo persisten, sino que aumentan con el cambio de etapa. La cantidad de información es mayor, al tiempo que se hace más compleja, de acuerdo con las nuevas competencias que los alumnos deben adquirir. Aunque se ha hecho un gran esfuerzo en el trabajo de la lectura y la escritura, Pedro no llega a leer con suficiente fluidez palabras y frases, necesita ampliaciones y separación de los estímulos para poder acceder visualmente a ellos. Lo mismo sucede con la escritura: aunque se utiliza un teclado táctil en pantalla, a Pedro le supone un gran esfuerzo localizar las letras dentro de ese entorno visual complejo, lo cual ralentiza mucho la ejecución de sus tareas escolares. Recuérdese que presenta una pequeña disfunción motora que le limita notablemente la utilización del teclado *qwerty*.

Llegado a este punto, la maestra de apoyo del Equipo de Orientación Educativa y Psicopedagógica de Discapacidad Visual solicitó al Grupo Accedo del cre de Madrid una nueva valoración de Pedro, con el fin de probar otros dispositivos de gestión de la información que favorecieran una mayor autonomía de trabajo en el alumno.

En la valoración se observó, en relación con el uso de las tic por parte de Pedro, que:

• Su resto visual le permite localizar las zonas y botones activos, reconociendo elementos estándar y su función, mejorando su uso a medida que se va familiarizando con ellos.

- Dificultades para la lectura, incluso de frases simples: cuando los elementos visuales se agrupan, no puede reconocerlos y, en consecuencia, interpretarlos. Puede leer una palabra como si fuera un icono, pero al unir dos, aumenta notablemente la dificultad para su reconocimiento.
- Su experiencia digital está relacionada con el manejo de dispositivos táctiles: monitores y tabletas, y, más frecuentemente, en entornos lúdicos.
- En el manejo de aplicaciones, se ayuda del color que acompaña a los diferentes iconos, lo que, unido a su interés personal por el juego y la experiencia continuada de uso (habituación), le lleva a manejarlos con bastante autonomía.
- En relación con el dispositivo de entrada, se estaba trabajando a través de un teclado virtual en la parte inferior de la pantalla (pantalla táctil de 21"). Este proceso es muy lento y está condicionado por las dificultades de percepción visual.

Considerando la situación global del caso, el nivel de competencias propias del nivel educativo en la etapa de Educación Secundaria y las dificultades de acceso a la información presentes en el alumno y registradas en la valoración, se decide probar:

**1.º. Entrada por voz mediante dictado**. Como alternativa a la escritura mediante teclado táctil en pantalla, utilizando la opción de micrófono que lleva integrado el teclado en pantalla en los dispositivos ios. La configuración de esta opción en el dispositivo y el funcionamiento se describen en el apartado siguiente (*Recomendaciones*).

La elección de este dispositivo (iPad) se realizó después de haber probado su funcionamiento en Windows 8.1, Android 4.2 e ios 9.2, llegando a la conclusión de que el incluido en los dispositivos ios ―el reconocimiento de voz― era el que ofrecía la mejor tasa de aciertos y la mejor calidad en el proceso. Además, la inmediatez con que aparecía en pantalla el texto dictado funcionaba muy bien como *feedback* o refuerzo para el alumno.

Mediante este recurso se facilita la creación de documentos. Sin embargo, persiste la dificultad de comprobar lo escrito mediante la lectura.

López, F., Mallo, C., y Molina, A. G. (2016). Dispositivos ios y lectoescritura para alumnos con Deficiencia Visual Cerebral. *Integración: Revista digital sobre discapacidad visual, 68*, 7-30.

**2.º. Leer texto en pantalla**. Para comprobar lo escrito, se propuso utilizar la opción de leer texto en pantalla que ofrecen los dispositivos ios. Está opción permite que el propio dispositivo nos lea el texto de la pantalla aunque no esté activado VoiceOver. De igual manera que en la opción anterior, la configuración de esta y su funcionamiento se describen en el apartado siguiente (Recomendaciones).

VoiceOver es una de las opciones de accesibilidad para la discapacidad visual que incluye el sistema operativo ios de Apple. Su funcionalidad es la de leer los elementos (iconos, puntos activos, textos) con solo tocar la pantalla o realizar gestos deslizando los dedos sobre ella. Recuérdese que VoiceOver modifica el funcionamiento táctil del dispositivo y cambia los gestos utilizados para controlar el iPad, de manera que los gestos habituales cambian de función y es necesario usar los gestos de VoiceOver, incluso para desactivarlo.

La opción **de leer texto en pantalla** permite revisar los textos sin necesidad de activar VoiceOver y conservando la forma habitual de gestionar las aplicaciones, ajustándose a las condiciones de este grupo de alumnos, que optimizan mejor todos sus recursos mediante la repetición y la rutina.

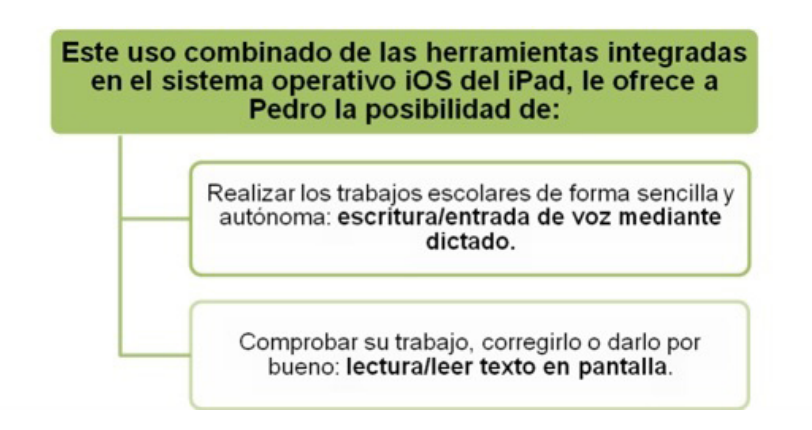

Fue relevante comprobar que, durante la sesión de valoración, Pedro utilizó estas herramientas, siendo capaz de escribir (dictar) algunos mensajes y de leerlos para comprobar su contenido.

## **Recomendaciones**

Durante la valoración, Pedro utilizo en distintas situaciones ―mediante el iPad― las herramientas descritas de dictado y lectura en pantalla, observando que la resolución

autónoma de las tareas fue más eficaz en comparación con las adaptaciones que venía usando hasta ahora. En consecuencia, se recomendó:

**1.º. Acomodación a sus necesidades visuales.** La posibilidad de control del tamaño de objetos y fuentes, la intensidad de la luz y del brillo, y de otras funciones de accesibilidad incorporadas en los sistemas operativos de los diferentes modelos de tableta permiten personalizar **los iconos para favorecer y mejorar la navegación.**

En este sentido se destaca la versatilidad de los dispositivos ios.

**2.º. Navegación en el dispositivo.** Para la navegación en el dispositivo, Pedro se apoyará en el diseño de los iconos y su distribución en cada pantalla, por ello se habrá de cuidar que:

- El escritorio no esté muy congestionado.
- Introducir nuevos iconos a medida que se haya familiarizado con los anteriores.
- Mantener el orden de los iconos dentro de cada pantalla.
- Fomentar el uso de los gestos para ajustar las condiciones de visualización. Por ejemplo, el zoom para ampliar la imagen.

**3.º. La escritura a través del dictado.** Se decidió utilizar la función de dictado incorporada al sistema operativo ios, ya que, para Pedro, era la que proporcionaba mayor fidelidad.

Es importante señalar que esta **función solo está disponible cuando la tableta está conectada a internet,** ya sea mediante tarjeta de datos o a través de la Wi-Fi del centro.

#### **Activación y uso**

La entrada de texto mediante dictado por voz debe activarse siguiendo la ruta: Ajustes > General > Teclado > Activar dictado. En la mayoría de los dispositivos esta opción suele estar activada por defecto.

López, F., Mallo, C., y Molina, A. G. (2016). Dispositivos ios y lectoescritura para alumnos con Deficiencia Visual Cerebral. *Integración: Revista digital sobre discapacidad visual, 68*, 7-30.

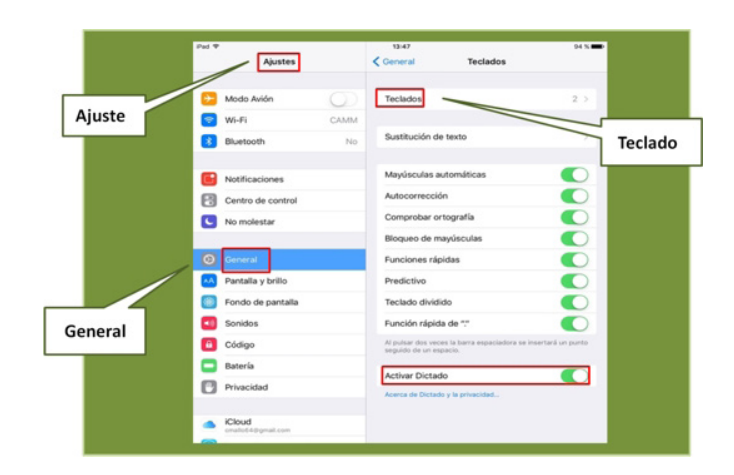

La función de dictado por voz solo está disponible cuando nos encontramos en un campo de entrada o edición de texto. En ese caso, el dispositivo mostrará el teclado en pantalla. Justo a la izquierda de la barra espaciadora se encuentra un icono con un micrófono. Pulsando dicha tecla, se podrá comenzar el dictado.

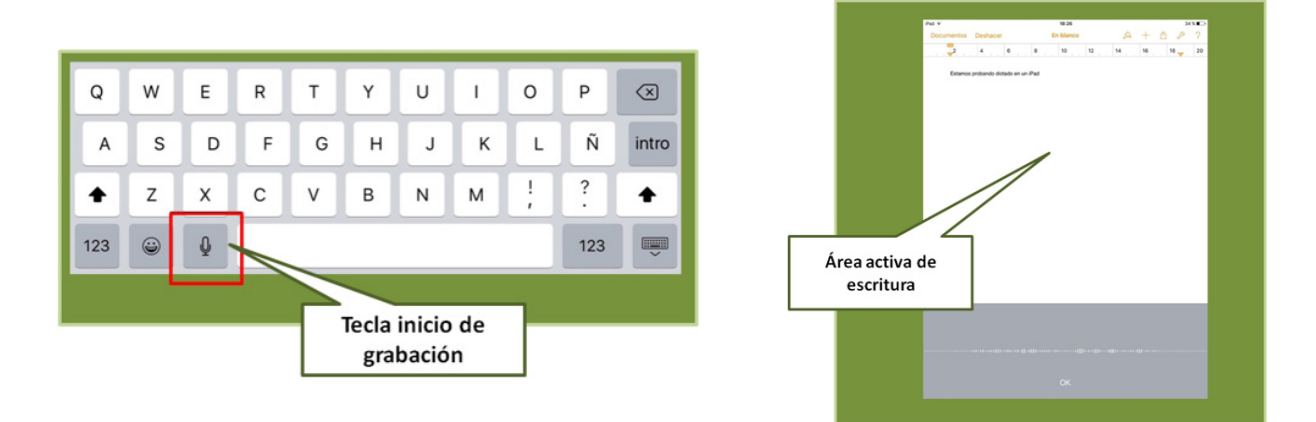

Una vez escrito un texto, si se quiere **añadir más**, es necesario colocar el cursor en el punto donde se desee insertarlo, pulsar el botón y comenzar a dictar. El texto dictado se insertará en el lugar indicado.

Otra función interesante para el dictado de texto mediante voz es la posibilidad de **reemplazar un texto** ya escrito y seleccionado previamente. Para ello, se utilizarán las funciones de selección convencionales mediante el tacto. Una vez seleccionado el fragmento de texto que se quiera reemplazar, pulsar el botón de dictado y comenzar a dictar. Al pulsar el botón «Finalizar», se habrá realizado la sustitución del texto seleccionado por el nuevo fragmento dictado.

López, F., Mallo, C., y Molina, A. G. (2016). Dispositivos ios y lectoescritura para alumnos con Deficiencia Visual Cerebral. *Integración: Revista digital sobre discapacidad visual, 68*, 7-30.

En los casos anteriores es interesante emplear la opción «Leer selección»**.** Activando esta opción, cuando se seleccione un texto, aparecerá, además de las acciones de cortar, copiar, pegar…, otra denominada «Voz». Pulsándola, el sistema leerá el texto seleccionado, lo que sirve para comprobar que se ha seleccionado correctamente y no se ha errado al marcarlo.

Para activar la opción «Leer selección», se seguirá la siguiente ruta: Ajustes > General > Accesibilidad > Voz.

**4.º. La lectura de textos y de la información en pantalla**. Leer texto permite leer el contenido en los cuadros de texto presentes en la pantalla, aunque no estemos utilizando VoiceOver.

#### **Activación y uso**

Lo activamos en la opción: Ajustes > General > Accesibilidad > Voz > Leer pantalla.

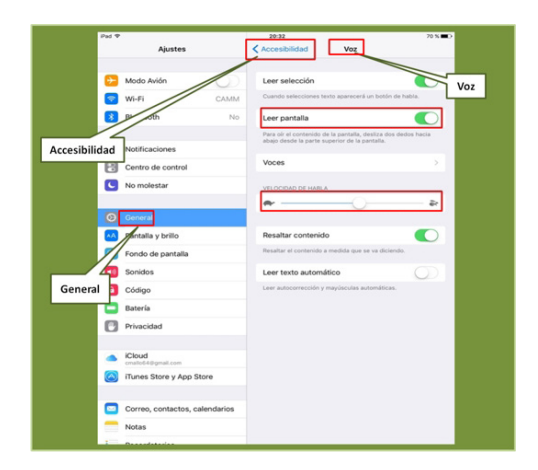

Para leer el texto de la pantalla, se deben deslizar dos dedos hacia abajo desde la parte superior de la misma. De esta forma, el dispositivo comenzará la lectura del texto.

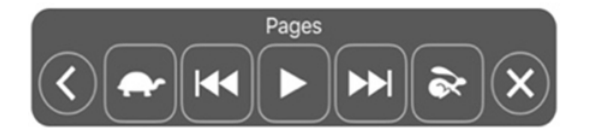

Mediante los controles que aparecen en pantalla, se podrá poner en pausa la lectura, reanudarla o ajustar la velocidad (botón con una liebre y botón con una tortuga).

López, F., Mallo, C., y Molina, A. G. (2016). Dispositivos ios y lectoescritura para alumnos con Deficiencia Visual Cerebral. *Integración: Revista digital sobre discapacidad visual, 68*, 7-30.

También permite resaltar el texto según va leyendo en voz alta mediante la opción «Resaltar contenido», que podemos activar en: Ajustes > General > Accesibilidad > Voz > Resaltar contenido.

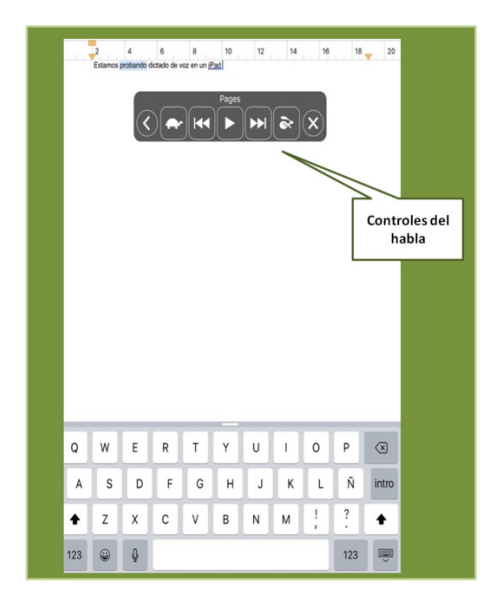

Esta opción, resaltar contenido, es muy interesante para ser utilizada por los alumnos con dvc, ya que les permite, sin necesidad de leer las palabras, seguir el ritmo de la lectura. El resalte mediante color de la palabra que en esos momentos es leída por la herramienta «Leer texto en pantalla» le posibilita situarse en el punto exacto del texto que le interese para modificarlo, introducir nuevos contenidos o eliminarlo.

Además del texto, durante el proceso de dictado también se pueden dictar ciertas órdenes para insertar caracteres de puntuación como «punto y coma», «coma», «punto», «salto de párrafo», etc., así como signos no alfanuméricos, como paréntesis, interrogaciones, admiraciones y comillas simples y dobles.

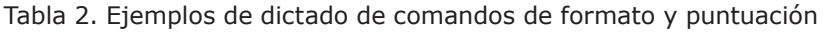

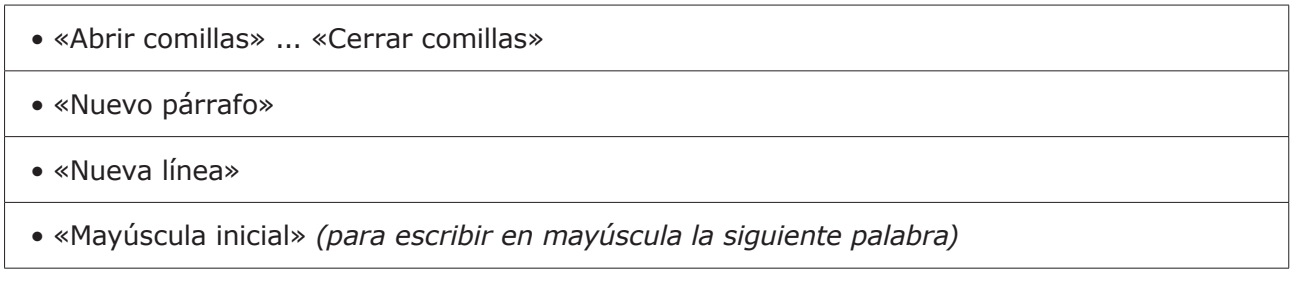

- «Activar mayúscula inicial» … «Desactivar mayúscula inicial» *(para poner en mayúsculas el primer carácter de cada palabra)*
- «Todo en mayúsculas» *(para poner toda la siguiente palabra en mayúsculas)*
- «Activar todo en mayúsculas»… «Desactivar todo en mayúsculas» *(para poner las palabras adyacentes todas en mayúsculas)*
- «Activar sin espacio» … «Desactivar sin espacio» *(para poner juntas una serie de palabras)*
- «Cara sonriente» *para insertar* :-)
- «Cara triste» *para insertar* :-(
- «Cara guiñando el ojo» *para insertar* ;-)

## **Aspectos metodológicos**

Es importante reseñar que, para alcanzar un óptimo manejo del recurso, se requiere práctica. Se recomienda la introducción progresiva de tareas, comenzado con acciones sencillas, como dictar y leer, e ir introduciendo poco a poco nuevas acciones. A modo de ejemplo:

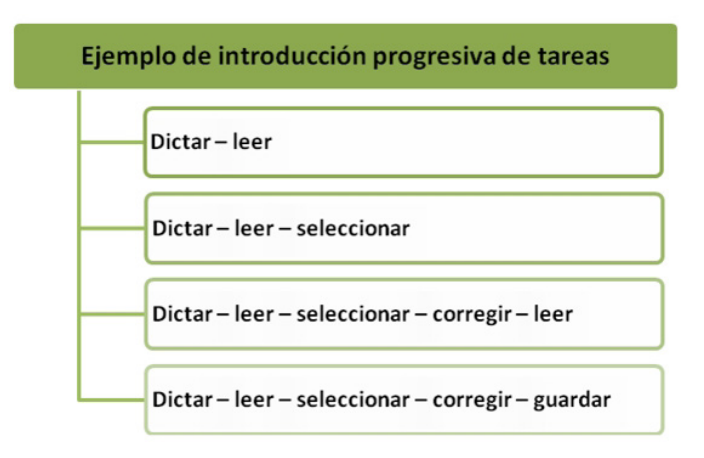

### **1. Personalización del entorno del trabajo**

Antes de comenzar a trabajar, conviene enseñar al niño a configurar su entorno de trabajo adaptándolo a las condiciones que mejor se ajusten a sus necesidades. Esta medida es interesante, pensando en que sea el propio alumno el que adquiera

López, F., Mallo, C., y Molina, A. G. (2016). Dispositivos ios y lectoescritura para alumnos con Deficiencia Visual Cerebral. *Integración: Revista digital sobre discapacidad visual, 68*, 7-30.

conciencia de sus necesidades y la autonomía suficiente para satisfacerlas. Esta configuración es muy particular y depende de las características y necesidades personales. Por ejemplo, se puede ajustar el zoom, el contraste inverso, los tamaños de fuente, el texto en negrita...

Todas estas opciones son configurables desde: Ajustes > General > Accesibilidad.

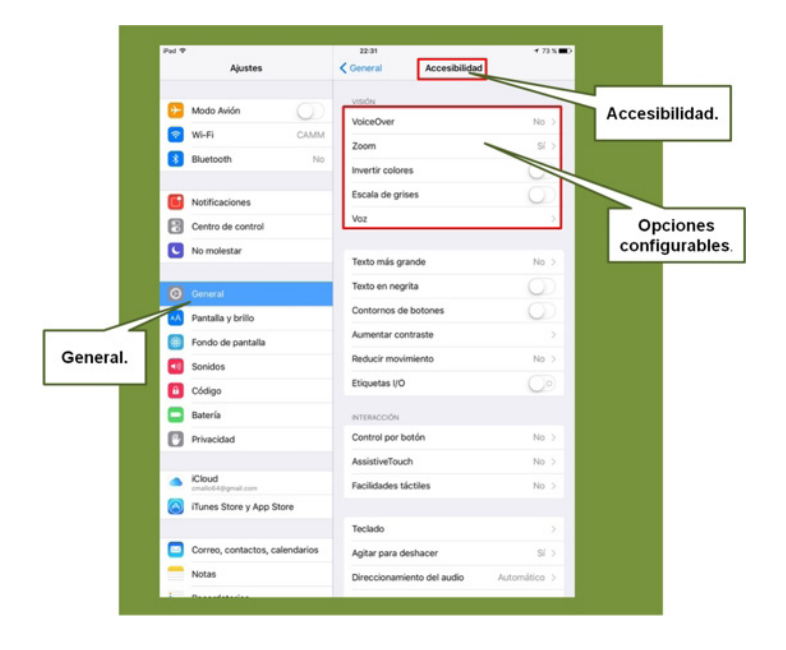

#### *Zoom*

La opción de zoom permite que, al pulsar dos veces con tres dedos sobre la pantalla, aumente el tamaño de los objetos visualizados. Al repetir este gesto, se desactiva el zoom. Esta opción se activa en: General > Accesibilidad > Zoom.

Cuando el zoom está ampliado, solo es visible una parte de la pantalla, mayor o menor dependiendo del grado de aumento configurado. Arrastrando tres dedos sobre la pantalla aumentada podrá moverla para visualizar todas sus zonas.

Cuando se configure el zoom, es conveniente activar las opciones de «Seguir enfoque» y «Escritura inteligente» que aparecen en esa misma pantalla. Con esto se consigue que, cuando se necesita el teclado en pantalla, el zoom cambie automáticamente a modo «Zoom en ventana», de manera que se amplíe el texto en la ventana y no el teclado.

López, F., Mallo, C., y Molina, A. G. (2016). Dispositivos ios y lectoescritura para alumnos con Deficiencia Visual Cerebral. *Integración: Revista digital sobre discapacidad visual, 68*, 7-30.

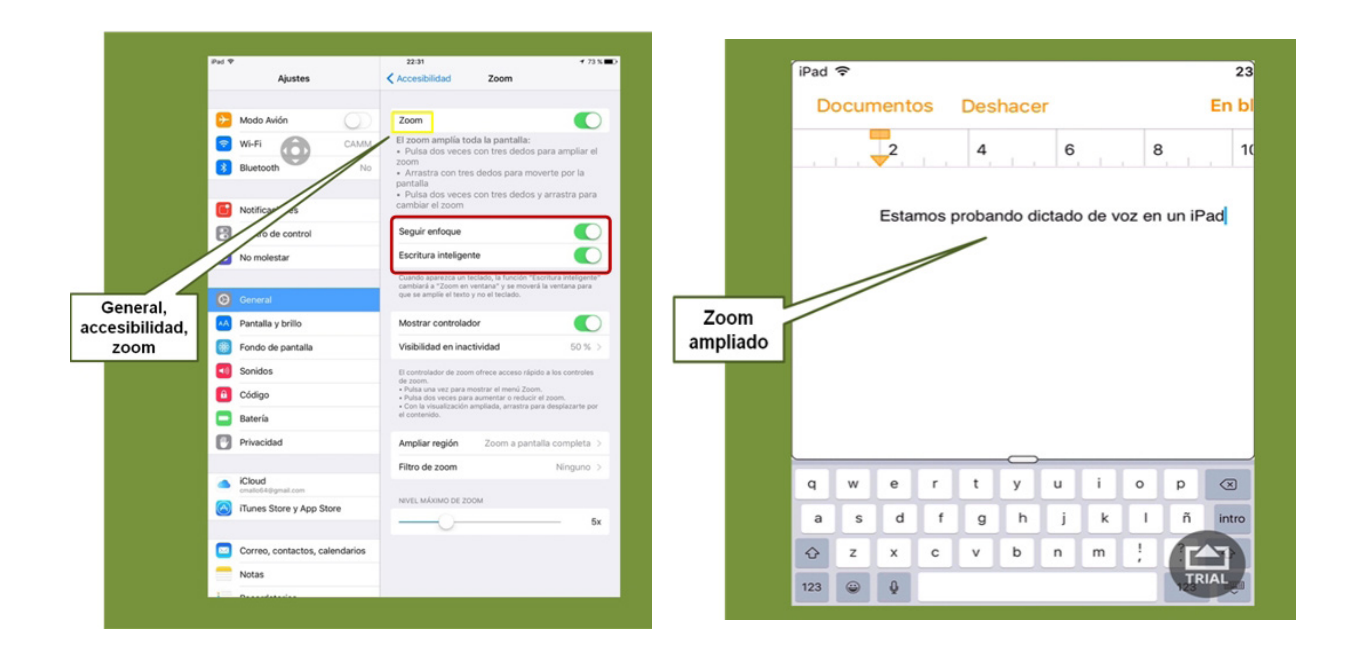

#### *Invertir colores*

La opción de invertir colores permite configurar la combinación de colores del iPad «en video inverso». Para activarlo deberemos hacerlo desde: General > Accesibilidad > Invertir colores.

Está opción es interesante para aquellas personas que necesitan un mayor contraste, o cuando la combinación estándar de colores no se ajusta a sus necesidades.

Se pueden combinar las funciones anteriores y utilizar el zoom junto con los colores invertidos.

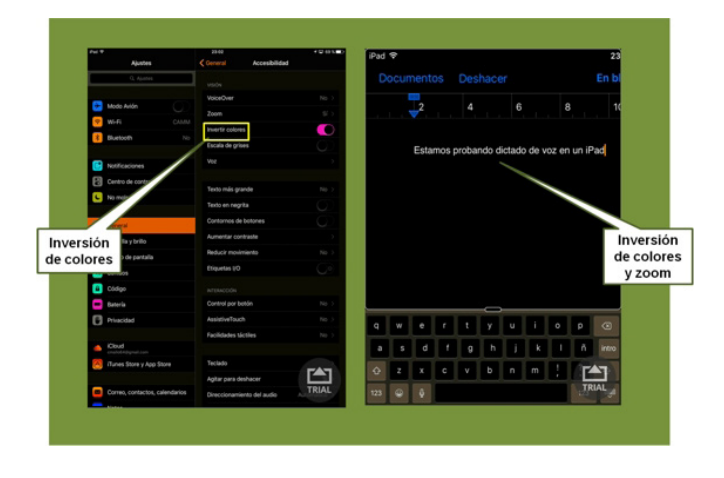

### *Texto más grande*

Otra opción muy útil es la de «Texto más grande». Si se activa esta opción se puede regular el tamaño de la fuente que aparece en pantalla en algunas de apps: General > Accesibilidad > Texto más grande.

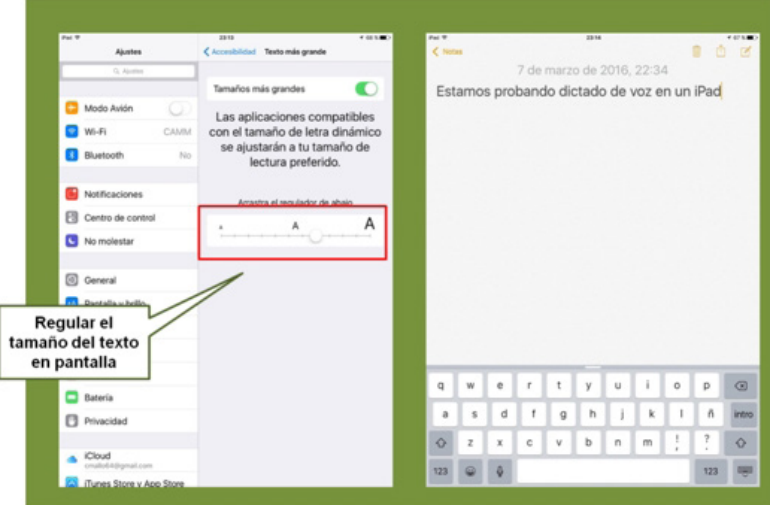

Esta opción funciona con aquellas *apps* que admiten el tamaño dinámico de texto, como *Notas*. En otras, como *Pages*, que no admiten ajustar el tamaño por este método, debe cambiarse mediante las opciones de formato del programa o mediante las opciones de zoom indicadas anteriormente o la ampliación estándar de ios.

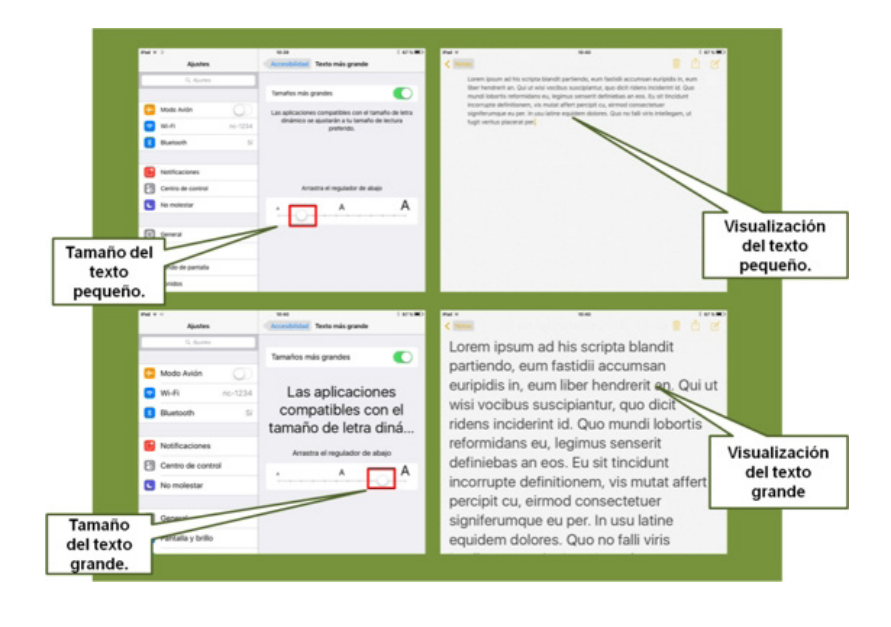

López, F., Mallo, C., y Molina, A. G. (2016). Dispositivos ios y lectoescritura para alumnos con Deficiencia Visual Cerebral. *Integración: Revista digital sobre discapacidad visual, 68*, 7-30.

### **2. Pautas para el dictado de voz**

Durante el dictado, es necesario marcar bien la pronunciación de las palabras para que el reconocimiento sea lo más exacto posible. Algunas pautas para mejorar el dictado son:

- Hablar pausadamente y vocalizando lo mejor posible.
- No dictar textos muy largos seguidos. Es mejor dictar varios fragmentos cortos para facilitar el reconocimiento.
- Eliminar todo el ruido de fondo que sea posible. Buscar un sitio en un ambiente en silencio.
- Incluir la puntuación en el dictado: «punto y aparte», «coma»... En la mayoría de los casos será reconocida correctamente.

### **3. Lectura**

El proceso de aprendizaje del manejo de la herramienta «Leer pantalla» es relativamente sencillo: basta con desplazar los dedos desde la parte superior de la pantalla hacia abajo y se iniciará la lectura continuada del documento. Como estrategia para activar con eficacia esta función, se sugiere apoyar los dos dedos sobre el marco superior del iPad y deslizarlos hacia abajo.

Sin embargo, se debe señalar que, una vez que comienza la lectura, esta continúa de forma automática hasta el final del texto. Si se vuelve a realizar el gesto de lectura de pantalla (deslizar dos dedos de arriba a abajo sobre la misma), el foco siempre regresa al principio del documento, reiniciando la lectura del mismo.

Es recomendable, al iniciar al alumno en el manejo de «Leer pantalla», comenzar con la lectura de textos cortos, ya sean propuestos por el tutor o dictados previamente por el alumno.

El siguiente paso para avanzar en el dominio de esta herramienta sería utilizar el botón de pausa. El botón de pausa se encuentra en el centro de la barra de tareas que aparece en la parte superior de la pantalla una vez activada la opción de «Leer pantalla». Siempre aparece en la misma posición y es fácil de localizar.

López, F., Mallo, C., y Molina, A. G. (2016). Dispositivos ios y lectoescritura para alumnos con Deficiencia Visual Cerebral. *Integración: Revista digital sobre discapacidad visual, 68*, 7-30.

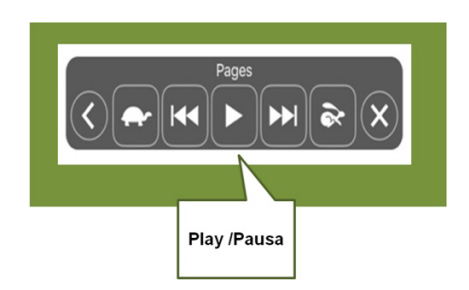

Al accionar la pausa, se detiene la lectura automática. Al volver a pulsar «Play» (que se encuentra ubicado en el mismo lugar de la pausa), continúa la lectura desde el punto donde se había detenido. De esta forma se puede realizar una lectura pausada y reflexiva del documento que se esté trabajando.

En esta misma barra de tareas, a izquierda y derecha del botón «Play/Pausa», se encuentran los botones de retroceso y avance. Al presionar estos botones, se dirige la lectura al inicio de la frase anterior o posterior, según corresponda, lo que también permite retroceder o avanzar en el texto de acuerdo con las necesidades del usuario en ese momento.

La barra de tareas de esta herramienta aparece, normalmente, en la parte superior, centrada en la pantalla. Sin embargo, se debe tener en cuenta que es una barra flotante y, por tanto, se puede desplazar a cualquier zona de la pantalla. Se debe considerar este aspecto bien para no cambiar la posición de la misma o bien para buscar otra ubicación más acorde a las necesidades de visualización del alumno.

Por último, recordar que, iniciada la lectura, al pasar unos segundos, esta barra se contrae en un icono, quedando posicionado normalmente en la esquina superior izquierda y pudiendo desplegarse con solo pulsar en dicho icono.

### **4. Selección**

Cuando ya se domina el dictado y la lectura de textos sencillos, es el momento de aprender a seleccionar partes de ellos para su posterior corrección.

*Para seleccionar una frase o un párrafo:*

1. Realizar una pulsación mantenida sobre la primera palabra del fragmento. Aparecerá una cinta de opciones: Seleccionar – Seleccionar todo – Pegar – Resaltado – Comentar.

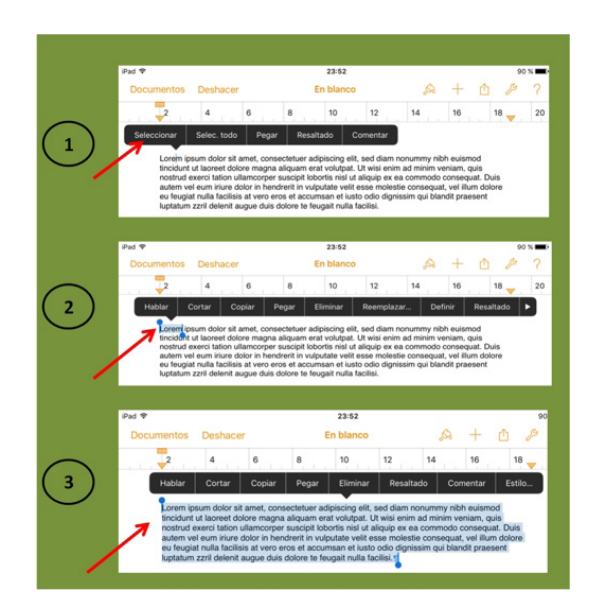

- 2. Pulsar la primera opción, «Seleccionar». Aparecerá una nueva cinta de opciones y la palabra seleccionada aparecerá entre dos marcas móviles.
- 3. Desplazar las marcas móviles hasta completar la selección. Esta aparece resaltada en otro color junto a la cinta de opciones, que se oculta durante el proceso de selección. Con el fin de facilitar este proceso, se puede ampliar el texto para favorecer la localización de las marcas de selección.
- 4. Comprobar, mediante la opción «Hablar», si la selección realizada es correcta.

### **5. Corregir**

Una vez seleccionado el texto, para corregirlo, sustituirlo o modificarlo de alguna forma, bastará con introducir la modificación mediante la opción ya descrita de reemplazar texto mediante el dictado de voz. Automáticamente, esta selección será sustituida por el nuevo mensaje dictado.

De esta forma se pueden corregir palabras, frases o párrafos.

Para favorecer el proceso de corrección, es recomendable tener activa la opción «Resaltar texto» al tiempo que nos lee la pantalla, ya que permite visualizar la palabra leída y, en caso de que se deba corregir, la selección es inmediata: basta con pulsar la palabra resaltada en ese momento y dictar la nueva.

López, F., Mallo, C., y Molina, A. G. (2016). Dispositivos ios y lectoescritura para alumnos con Deficiencia Visual Cerebral. *Integración: Revista digital sobre discapacidad visual, 68*, 7-30.

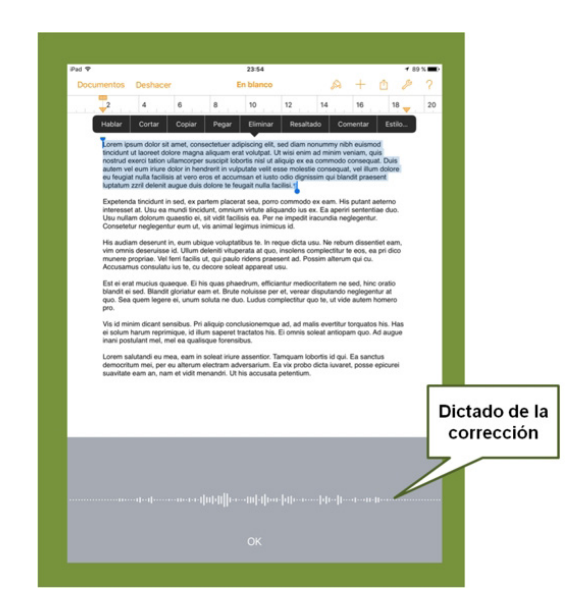

### **6. Guardar**

Una vez generado el documento, elaborado en *Notas* o en *Pages* ―ambas *apps* de ios―, interesa guardar para utilizarlo o compartirlo.

Para ello, una opción bastante accesible es utilizar el botón de «Compartir», situado en la parte superior derecha de la pantalla, tanto si se ha trabajado en *Notas* como en *Pages*.

De esta forma, podemos optar por su publicación en correo o redes sociales ―por ejemplo, para enviárselo al profesor― o por guardarlo enviando una copia en diferentes formatos (Pages, PDF, Word, EPUB...) que quedará almacenada en el dispositivo iPad.

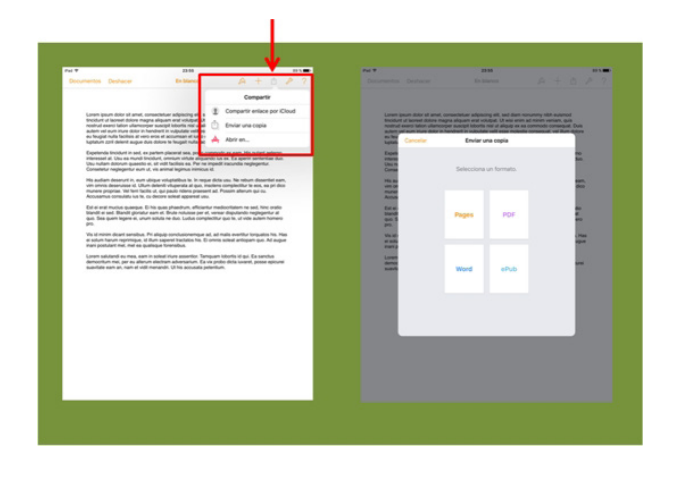

López, F., Mallo, C., y Molina, A. G. (2016). Dispositivos ios y lectoescritura para alumnos con Deficiencia Visual Cerebral. *Integración: Revista digital sobre discapacidad visual, 68*, 7-30.

### **7. Generación de documentos**

Quizás el aspecto que requiere mayor destreza en el uso de esta herramienta sea la generación de textos con formato.

Por ejemplo, el bloc de *Notas* no permite dar formato al texto. Por su sencillez, el trabajo en él servirá al alumno para adquirir destreza en el dictado, lectura, selección y corrección de textos.

Los textos generados en el bloc de *Notas* pueden ser compartidos, copiados e impresos. Esto posibilita que, por ejemplo, el alumno genere un párrafo en el bloc de *Notas* y, una vez revisado y corregido, lo lleve a un documento (Word, por ejemplo) donde ya pueda trabajar con formatos.

Por su parte, el trabajo en *Pages* permite emplear estilos. El alumno puede dictar el texto plano y, posteriormente en la revisión, incorporar títulos, subtítulos o ir generándolos a la par que el documento.

Para iniciar el trabajo con estilos, se recomienda utilizar los recursos visibles más accesibles. Por ejemplo, para dictar un título se puede optar por cambiar el tipo o el tamaño de letra en la propia barra del teclado antes de dictar.

A continuación, se seleccionará el tamaño y tipo de letra para el cuerpo del documento, y se procederá al dictado. Ya se han creado dos estilos: título y cuerpo.

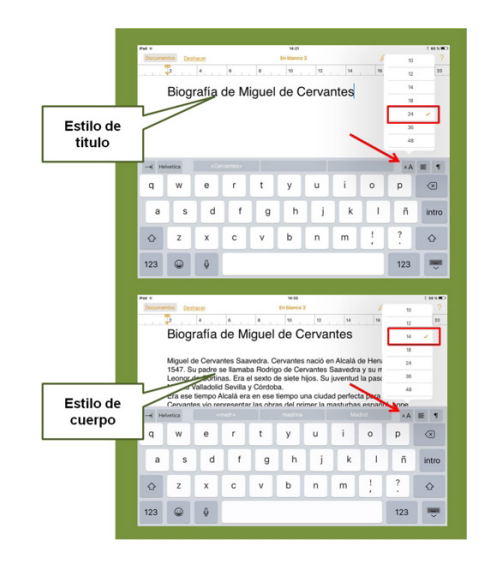

López, F., Mallo, C., y Molina, A. G. (2016). Dispositivos ios y lectoescritura para alumnos con Deficiencia Visual Cerebral. *Integración: Revista digital sobre discapacidad visual, 68*, 7-30.

Cuando se deba dictar un nuevo título, no será necesario cambiar el tipo de letra; una vez dictado, bastará con seleccionar una parte del título anterior. Recuérdese que, al realizar la selección, aparecía la barra de tareas, mediante la que, al pulsar en el cuadro situado a la izquierda (habla), se introducía la corrección por dictado. En esa misma barra, el botón de la derecha es el de estilos. Al pulsarlo, se muestra una nueva barra con tres opciones: habla, copiar estilo y pegar estilo. Se pulsará la segunda.

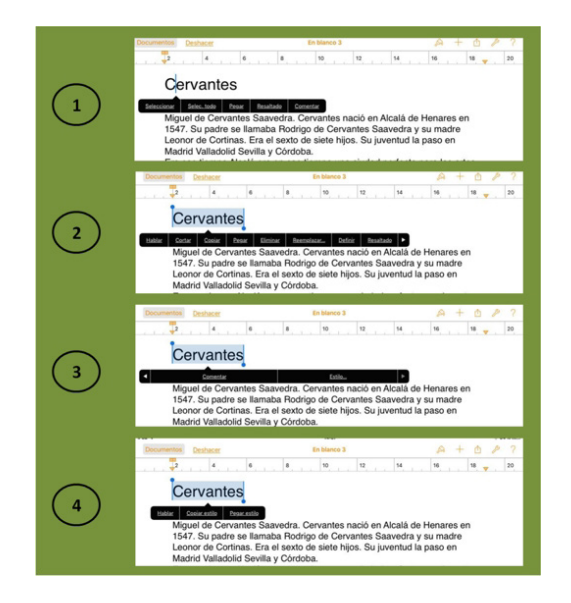

Seguidamente, se seleccionará la parte del texto que se corresponde con el título y se procederá de igual modo, solo que esta vez se tomará la opción «Pegar estilo». Automáticamente, el texto seleccionado toma el aspecto de un título.

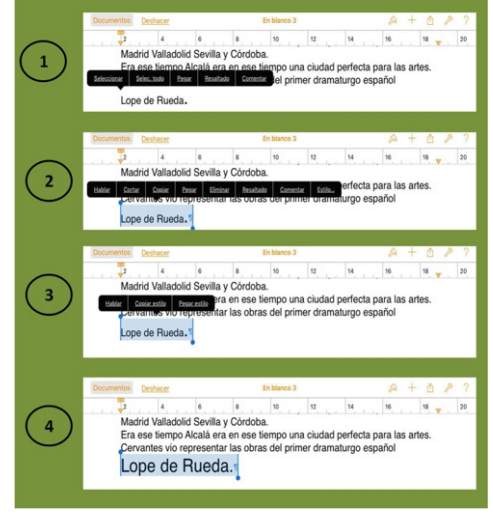

Es importante insistir en que la práctica y la introducción progresiva de tareas son la base para que el estudiante maneje estos recursos con soltura y eficacia.

Del mismo modo, y a medida que el estudiante adquiera práctica, se le puede orientar hacia el uso de los estilos que lleva incorporados la aplicación *Pages*.

## **Conclusiones**

- El uso del dispositivo ios referido ofrece nuevas e interesantes posibilidades para el desenvolvimiento en el aula de alumnos con Deficiencia Visual Cerebral.
- Además, facilita la generación de material escrito por alumnos que puedan tener dificultades en el uso del teclado.
- Un solo dispositivo que permita al alumno el desarrollo de actividades propias del entorno escolar, de actividades vinculadas al ocio (*apps* de entretenimiento) y de actividades sociales (correo electrónico...) simplifica su entorno y ofrece mayores oportunidades de repetición y práctica, y, por tanto, la adquisición de destrezas y competencias.
- Es fundamental destacar que, a medida que el alumno adquiera mayores competencias, será más autónomo en la ejecución de sus tareas escolares, equiparándose, en estos aspectos, con sus compañeros de aula.

Otro aspecto interesante a destacar es que, aunque en este artículo se ha detallado el manejo de estos recursos, la escritura a través del dictado y la lectura de textos mediante el iPad, estas herramientas también se encuentran disponibles en el iPhone. Su manejo es muy similar y resultan muy accesibles para las personas usuarias de este tipo de dispositivo, por ejemplo, para la toma de apuntes en niveles educativos superiores.

# **Bibliografía**

Apple. *[Manual de usuario del iPad: dictar](http://help.apple.com/ipad/9/?lang=es#/iPad997d9642)* [página web].

APPLE. *Manual de usuario del iPad: invertir los colores y cambiar a escala de grises* [página web].

Apple. *[Manual de usuario del iPad: leer pantalla](http://help.apple.com/ipad/9/?lang=es#/iPadfd740569)* [página web].

Apple. *[Manual de usuario del iPad: leer selección](http://help.apple.com/ipad/9/?lang=es#/iPad9a247097)* [página web].

- Apple. *[Manual de usuario del iPad: leer texto automático](http://help.apple.com/ipad/9/?lang=es#/iPad9a2460fe)* [página web].
- Apple. *[Manual de usuario del iPad: texto más grande, en negrita y de alto contraste](http://help.apple.com/ipad/9/?lang=es#/iPad9a246e6e)*  [\[página web\].](http://help.apple.com/ipad/9/?lang=es#/iPad9a246e6e)

Apple. *[Manual de usuario del iPad: zoom](http://help.apple.com/ipad/9/?lang=es#/iPad9a245e3e)* [página web].

- Entremaqueros, S. L. *faq-mac[: dictado en iPhone, iPad e iPod touch: comandos y trucos](http://www.faq-mac.com/2013/01/dictado-en-iphone-ipad-e-ipod-touch-comandos-y-trucos/)*  [\[página web\]](http://www.faq-mac.com/2013/01/dictado-en-iphone-ipad-e-ipod-touch-comandos-y-trucos/)*.*
- Langley, M. B. (1998). *isave: Individualized, Systematic Assessment of Visual Efficiency*. Louisville, Kentucky: American Printing House for the Blind.
- Roman-Lantzy, C. (2008). *Cortical Visual Impairment: an approach to assessment and intervention*. Nueva York: AFB Press.
- Santos, C. M. (ed.) (2013). *La discapacidad visual: implicaciones en el desarrollo. El reto de la inclusión educativa*. Madrid: Sanz y Torres.

López, F., Mallo, C., y Molina, A. G. (2016). Dispositivos ios y lectoescritura para alumnos con Deficiencia Visual Cerebral. *Integración: Revista digital sobre discapacidad visual, 68*, 7-30.